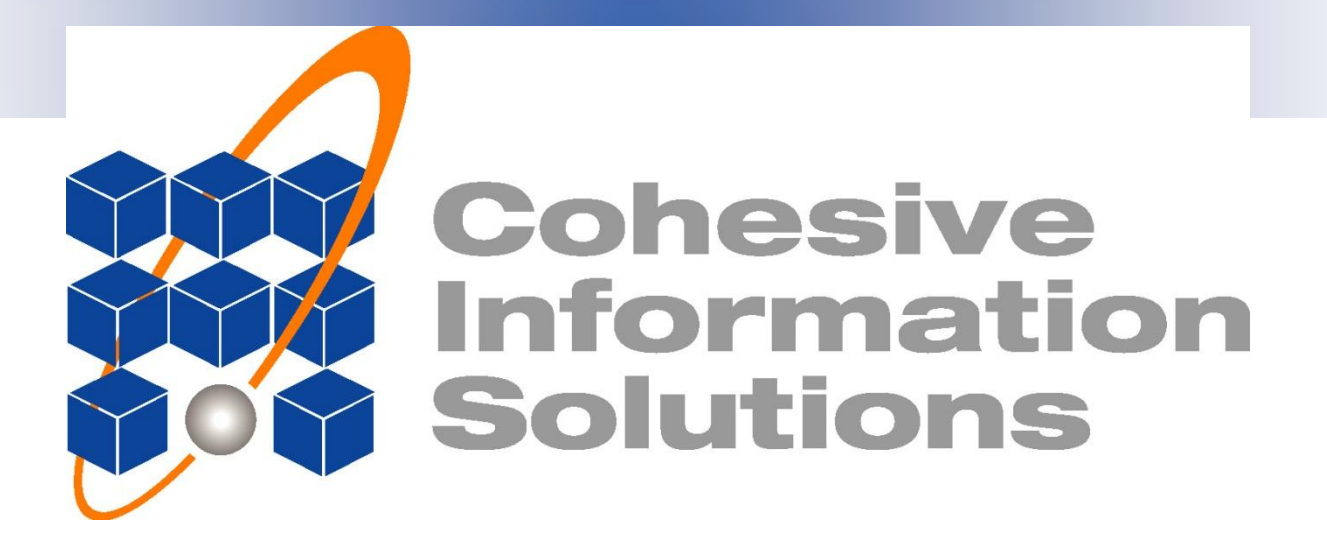

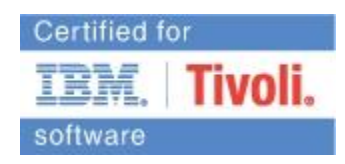

### Maximo and FileNet Integration using **CONNtext**

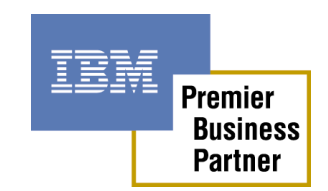

February 17, 2012

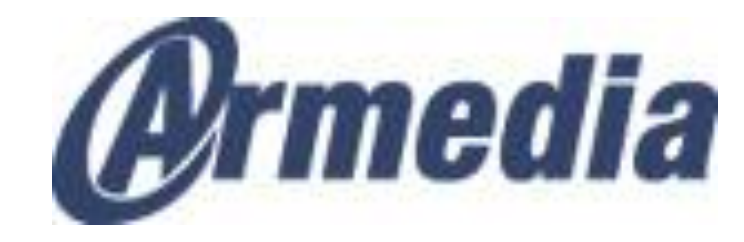

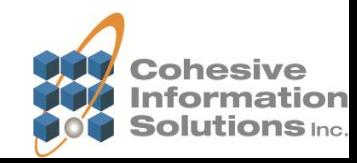

### Matt Logsdon – Executive VP Sales - Cohesive

Lance Morris – Principal Consultant - Cohesive Work & Asset Management Larry Johnson – Business Development – Armedia

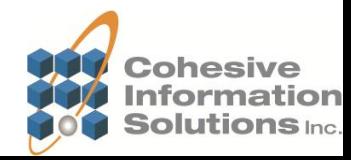

Electronic Document Management System (EDMS)

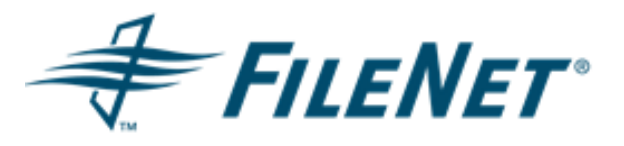

- May contain millions of Documents, many with multiple versions and revisions
- May contain many documents that are not relevant to Asset Management and Maximo
- May contain n-tiers of document hierarchies for sorting and management

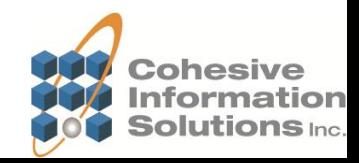

# Asset Management

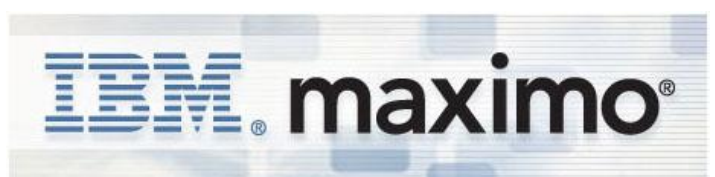

- Can have attached documents to support asset management
- Historical attachments
- Some such as engineering drawings may be controlled with multiple revisions
- Some such as pictures may not be controlled and for information only
- Relatively simple folder structure

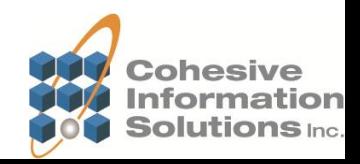

# Typical Users

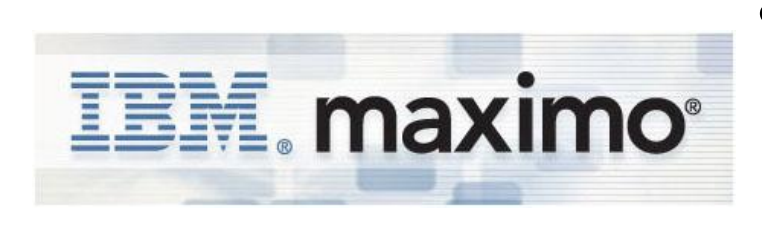

• Asset Management users are typically novice EDMS users

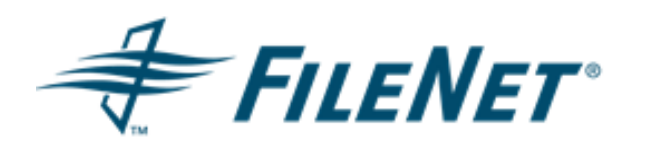

**Electronic Document** Management users are typically novice AM users

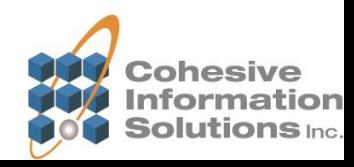

# Product Goals

- Utilize built in tools to integrate Maximo and FileNet while preserving the Maximo library structure and the ability to utilize cheaper network storage for non-controlled attachments as well as integrate with multiple EDMS systems if needed
- Make only relevant FileNet documents available in Maximo and easy to find and link
- Have users only work in the system they are comfortable
- Accurately reflect the version used on a work document for history purposes

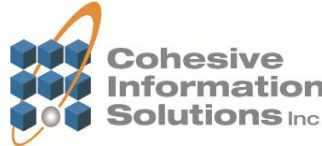

•*CONN*text and the Maximo Integration Framework (MIF) provide a seamless bi-directional solution between Maximo and FileNet.

$$
\boxed{\mathbb{IN}.\text{maximo}} \quad \longleftrightarrow \quad \boxed{\text{convtext}} \quad \overbrace{\text{convtext}} \quad \text{FlIENET}
$$

Real-time access to appropriate FileNet content and ability to link to specific document version

Real-time access to Maximo information from the FileNet user interface

Jointly offered by:

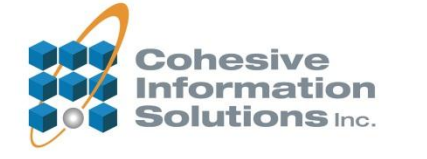

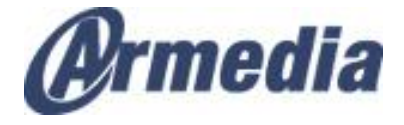

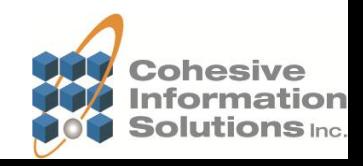

### **Maximo & FileNet Integration**

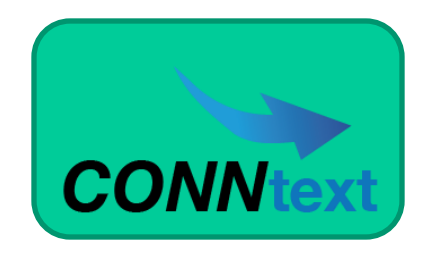

- CONNtext contains the user defined rules to determine which types of documents are relevant to Maximo and only sends those
- CONNtext translates the n-tiered document hierarchy to a simplified Maximo folder structure
- CONNtext maintains the Maximo library with the most current approved revision for each of the relevant documents
- CONNtext also allows the viewing and maintaining of linked Maximo objects from a FileNet document
- CONNtext is also certified by FileNet

Jointly offered by:

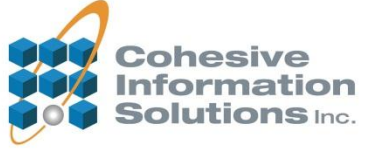

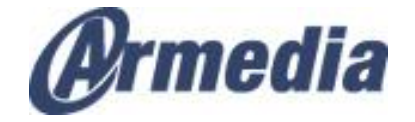

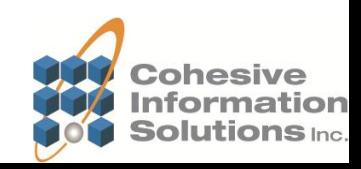

### **Maximo & FileNet Integration**

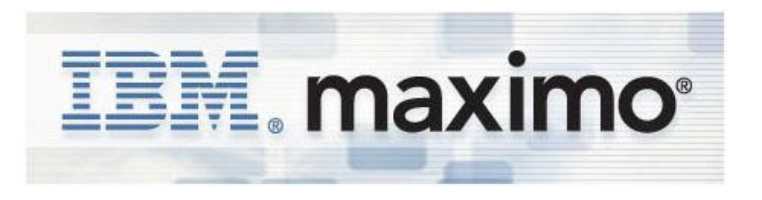

- Maximo uses the MIF to communicate with FileNet for the maintenance of the library and the links to Maximo objects
- Maximo uses a DMS class file for structuring the URL's to FileNet documents allowing continued support of mapped network drives as well as other DMS class files for multiple EDMS integrations if needed
- Maximo leverages escalations to lock in specific document revisions when manually requested or automatically at specific points in the work order lifecycle<br>Jointly offered by:

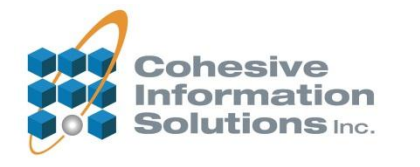

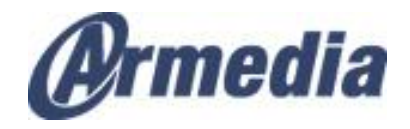

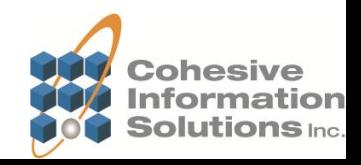

### **Maximo & FileNet Integration**

### •Use Case Scenario 1 – Add a new Pump drawing to FileNet and link to Maximo Asset

- We will add a new Pump Drawing to FileNet
- It is of a Class and Document Type that Maximo subscribes
- A Maximo Library Link is created
- From FileNet, create an attached document link to an Asset in Maximo
- View the Attached Document link in FileNet
- View the Attached Document link in Maximo
- View the Document from the Maximo hyperlink

Jointly offered by:

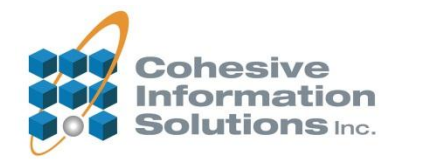

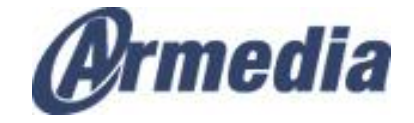

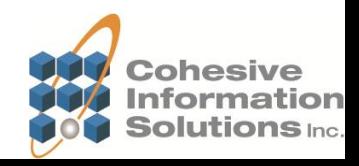

### •Add a Document to FileNet

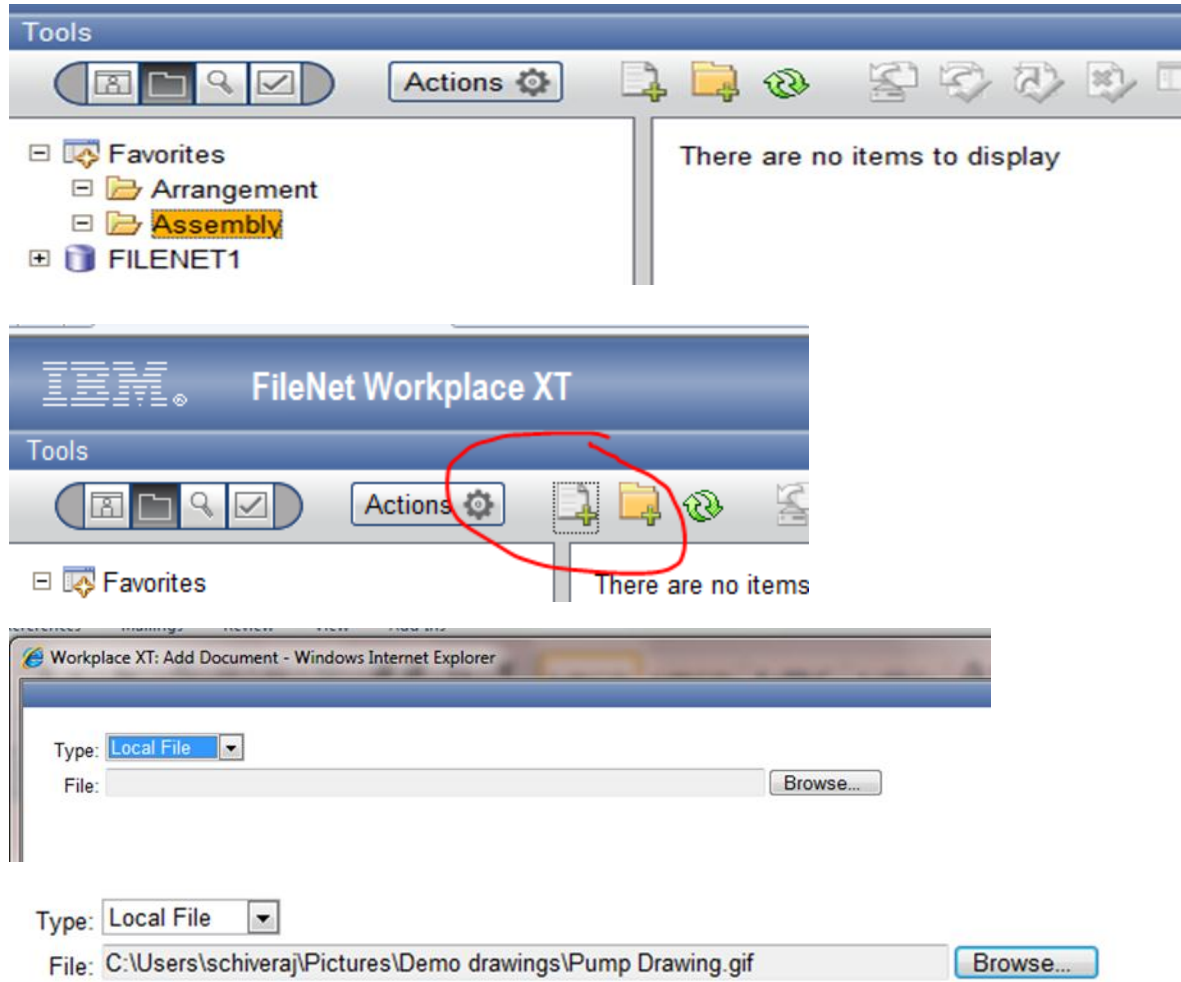

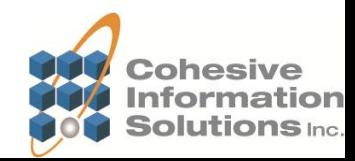

### •Add a Document to FileNet cont.

Filename: Pump Drawing.gif Location: FILENET1 :: Assembly

**<del></del>** *V* Class: Document

Major version

#### **Properties**

Document Title: Pump Drawing.gif

#### Filename: Pump Drawing.gif

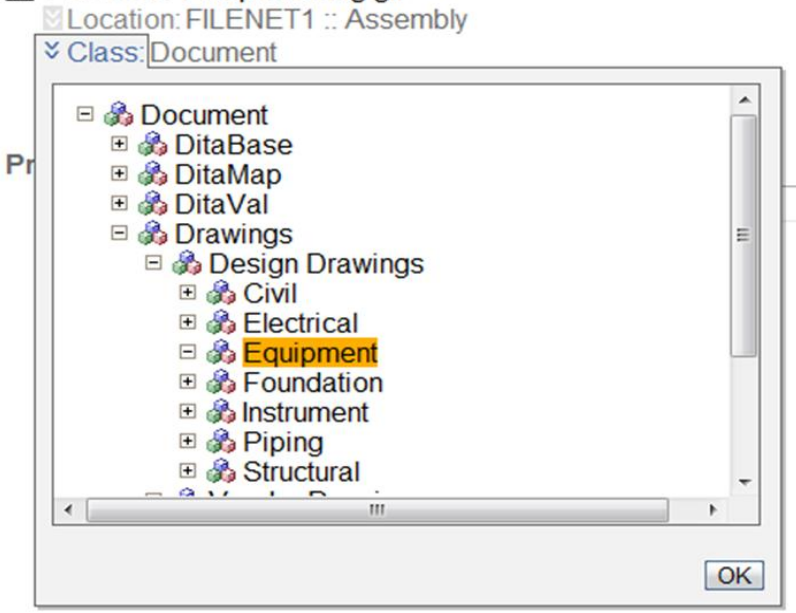

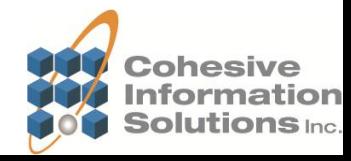

### •Add a Document to FileNet cont.

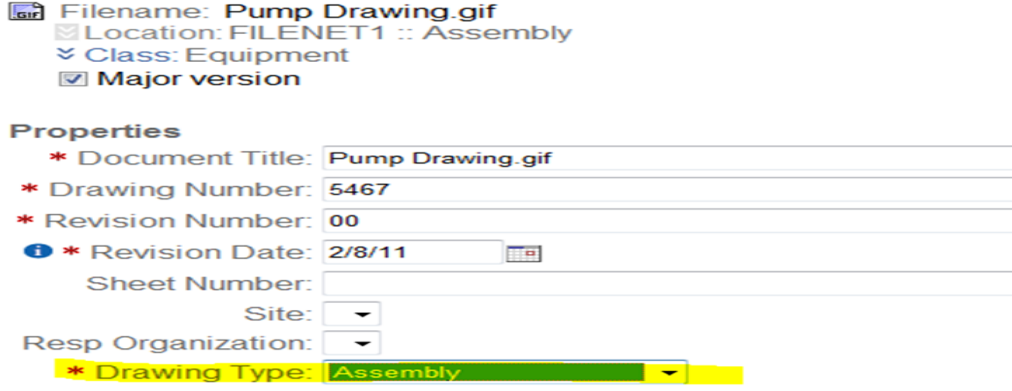

•CONNtext business rule was established such that Equipment Class documents of Drawing Type Assembly should go to Maximo

•In addition, CONNtext rule also maps these types of documents to the "EQP DWGS" folder in the Maximo Library

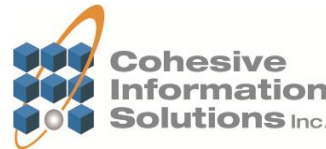

•CONNtext menu items added to the document menu to view Maximo linked objects or add links to Maximo objects

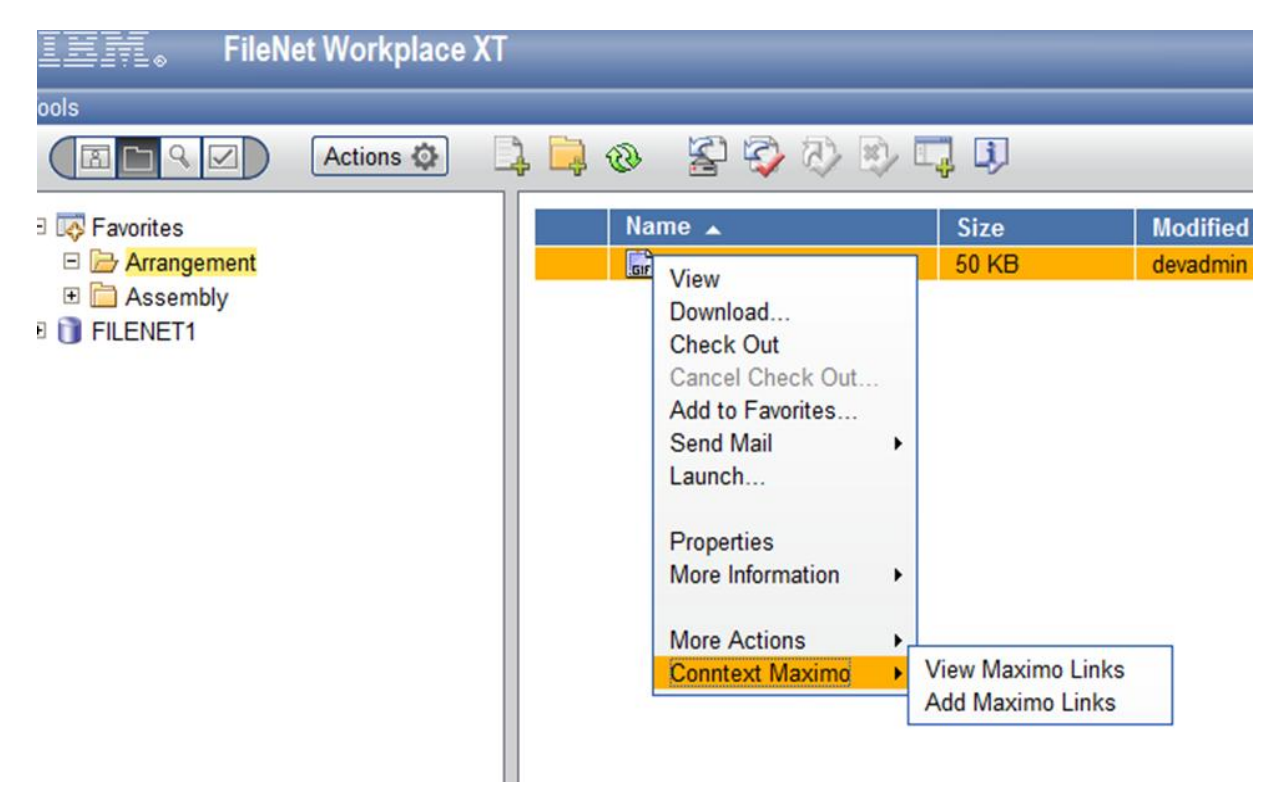

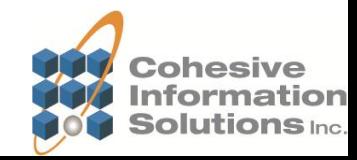

•Choosing the Add Maximo Links opens a dialog. Selecting the type of object to link provides a list of query criteria for that object.

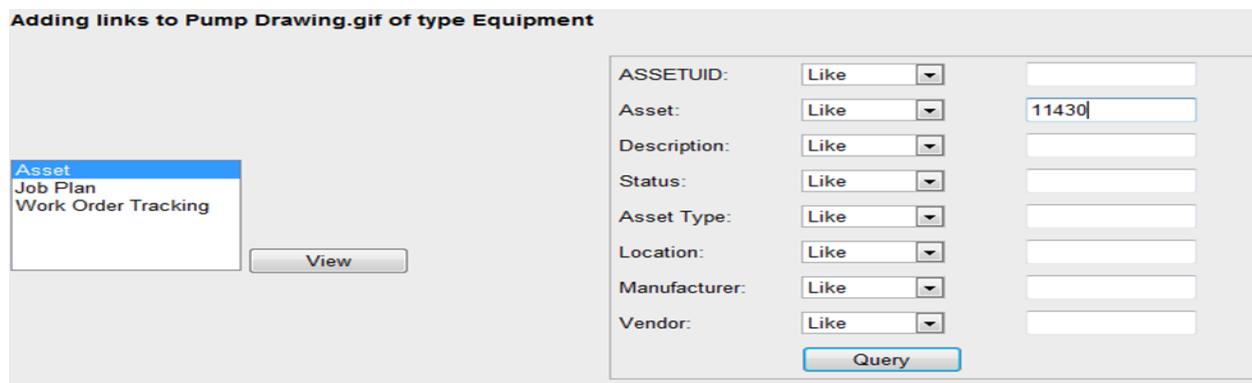

•Note that the function also queries Maximo to determine which applications are enabled for Maximo Folder EQP DWGS and only displays those.

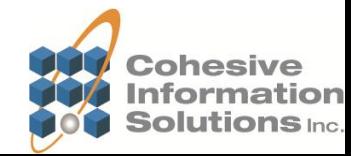

•If Query criteria displays multiple records, multiple links can be created at once (several of the same type of assets)

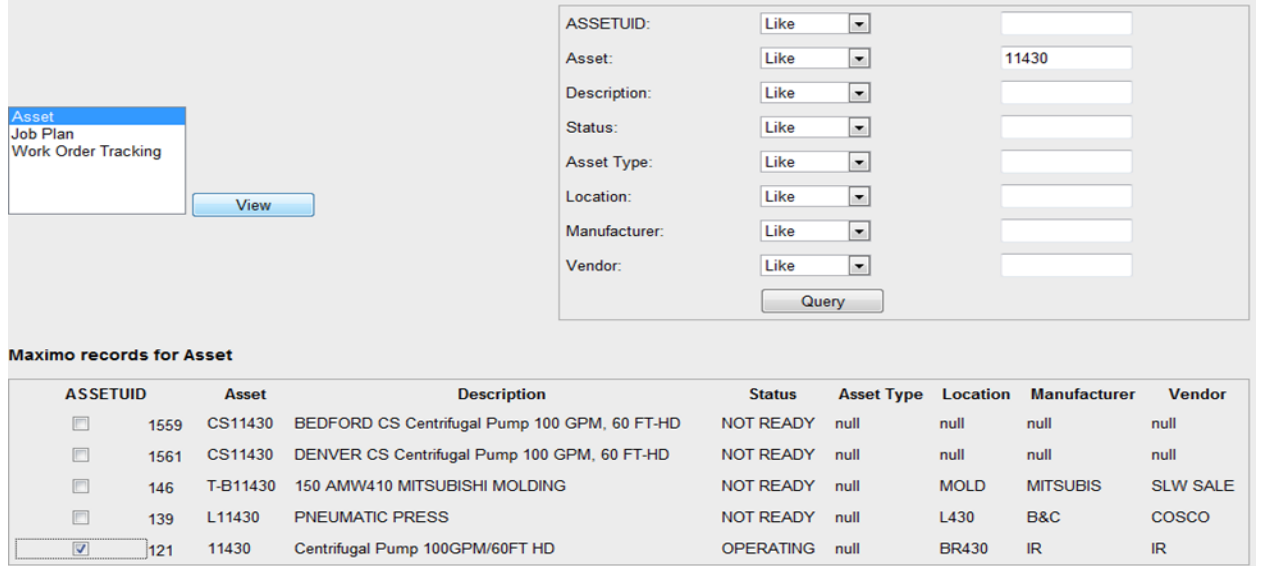

Maximo responded with: Adding link to ASSET ASSET121231EQP DWGS

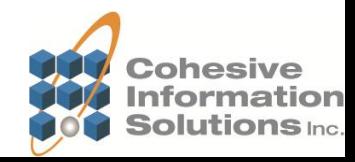

•By using the View Maximo Links option, you can view a list of all Maximo records that are linked to the document

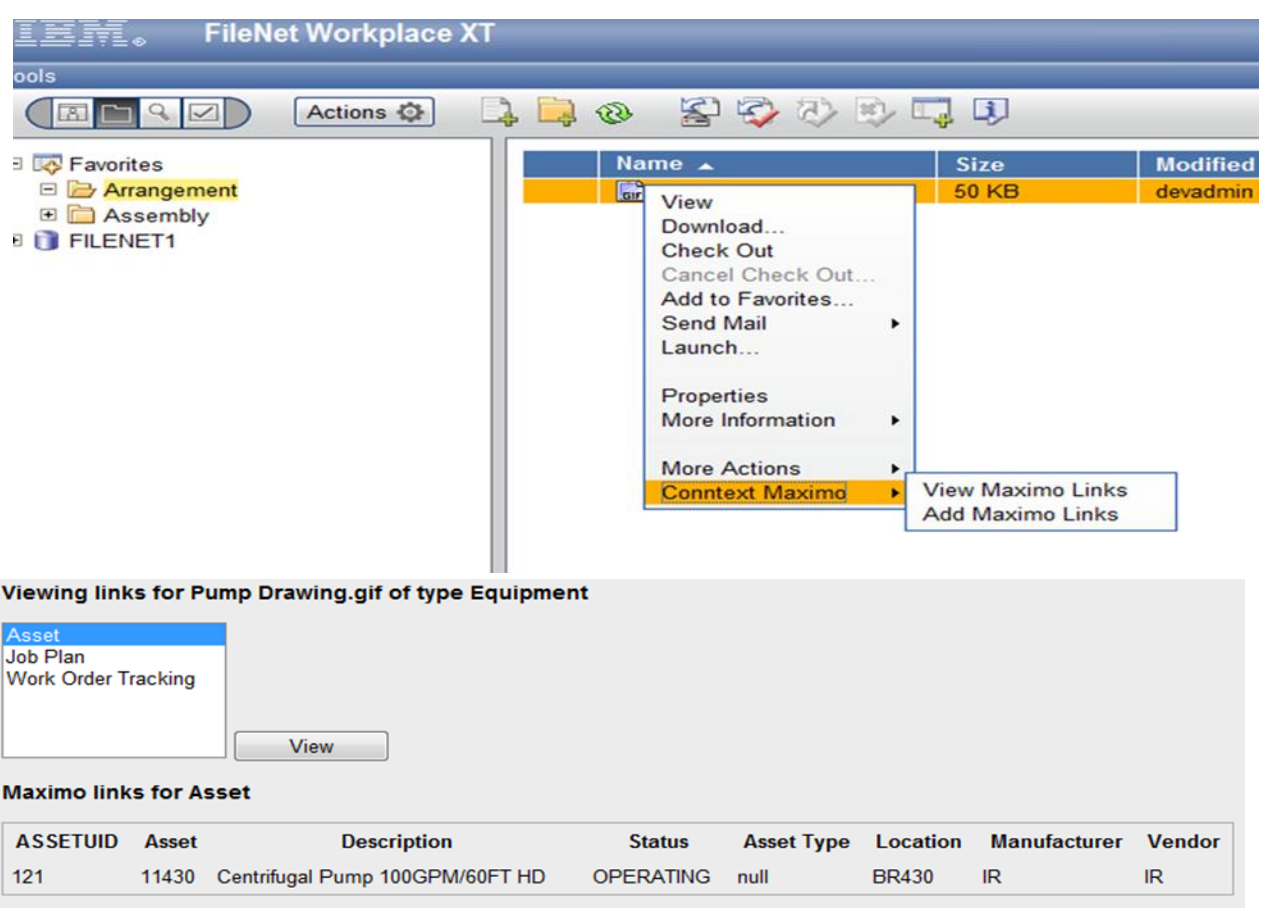

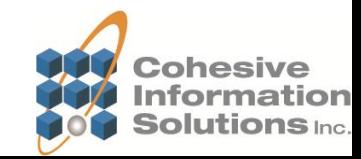

### Maximo Assets / Attached Documents

### •The document link added in FileNet now shows natively in Maximo

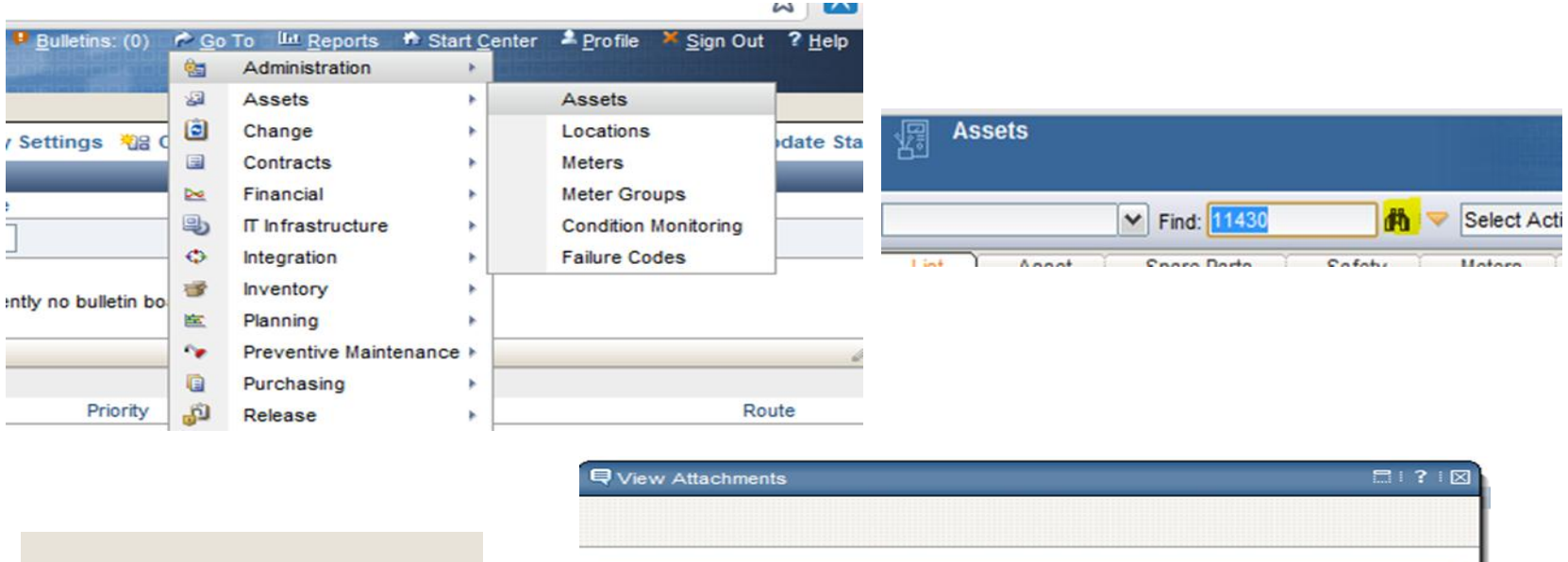

Attachments Moved? **The Second Service** 

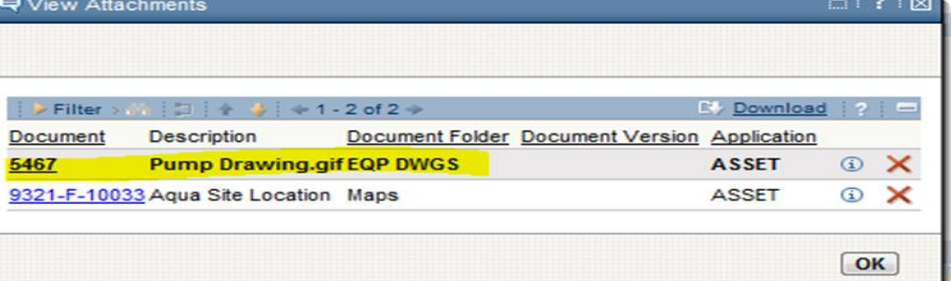

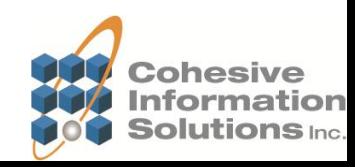

•Clicking the link in Maximo uses the DMS class file to formulate the URL to retrieve the document from FileNet (latest version). Login requirements would depend on your authentication configuration.

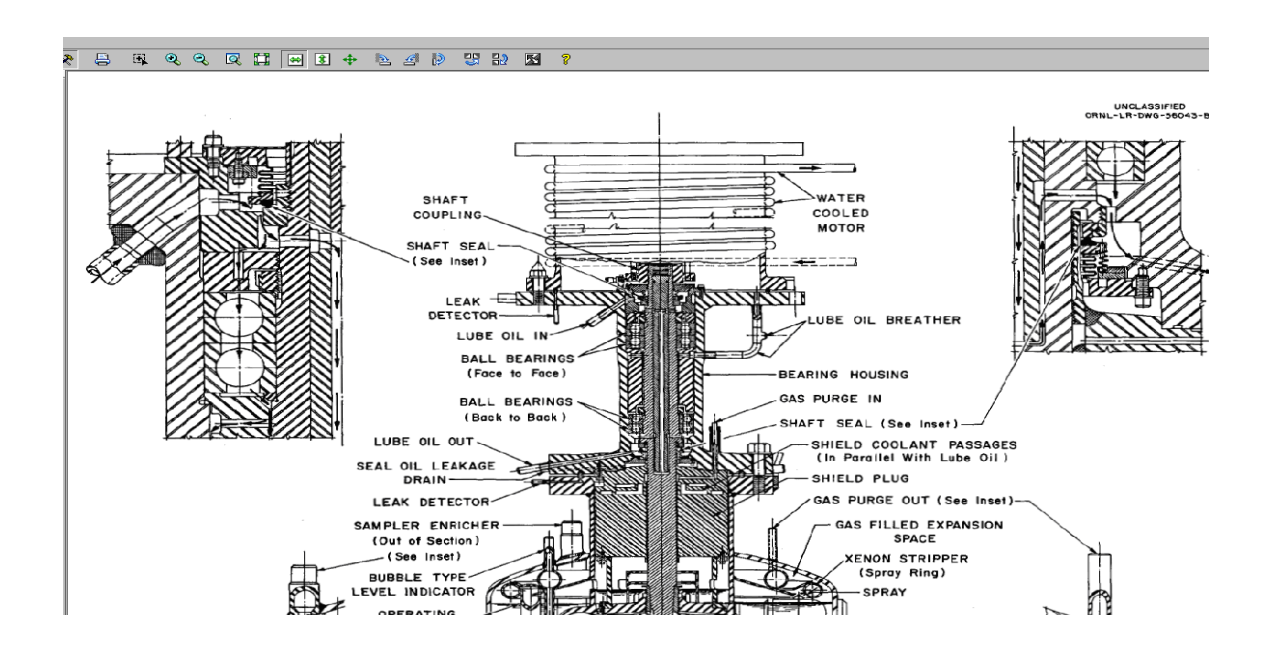

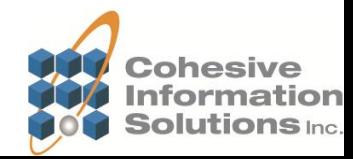

•Use Case Scenario 2 – Add a new BOM drawing to FileNet and link to Maximo Work Order, Revise Document after WO completed

- We will add a new BOM Drawing to FileNet
- It is of a Class and Document Type that Maximo subscribes
- A Maximo Library Link is created
- From FileNet, create an attached document link to a Work Order in Maximo
- Complete the Work Order in Maximo
- Create a new revision of the BOM drawing in FileNet
- View the Attached Document link from the Work Order (Rev 1)
- View the Attached Document link from the Maximo Library (Rev 2)

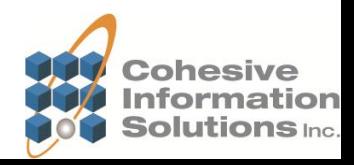

### •Add a Document to FileNet

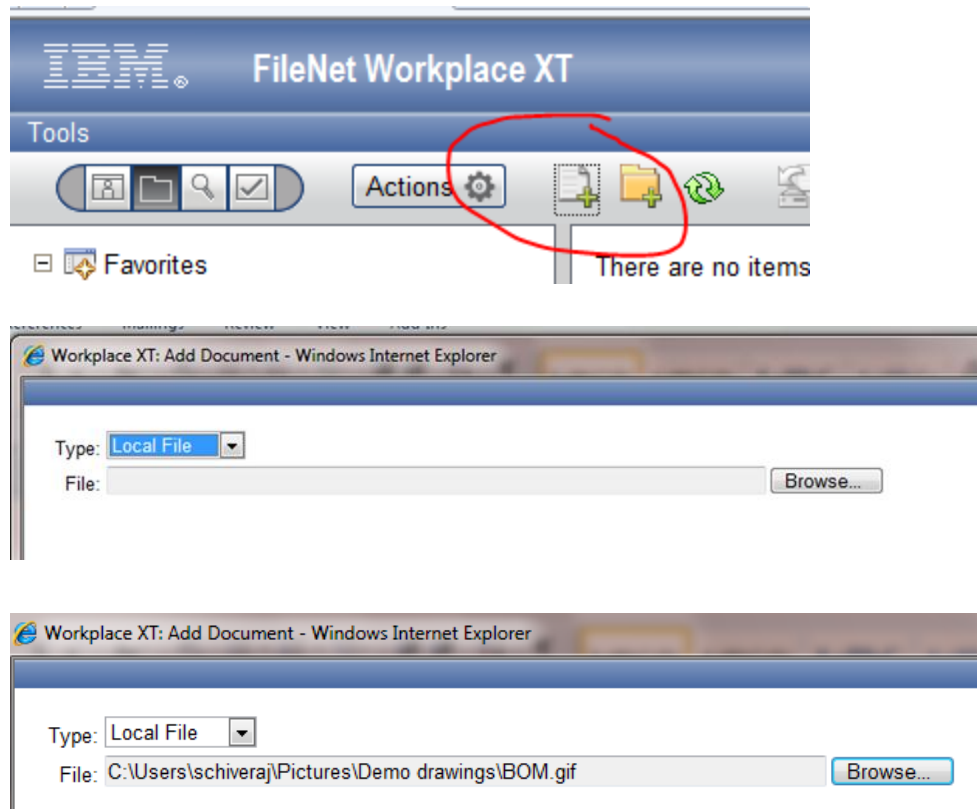

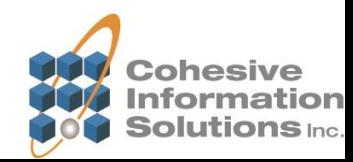

### •Add a Document to FileNet cont.

Filename: BOM.gif **ELocation: FILENET1 :: Arrangement ☑** Major version

#### **Properties**

Document Title: BOM.gif

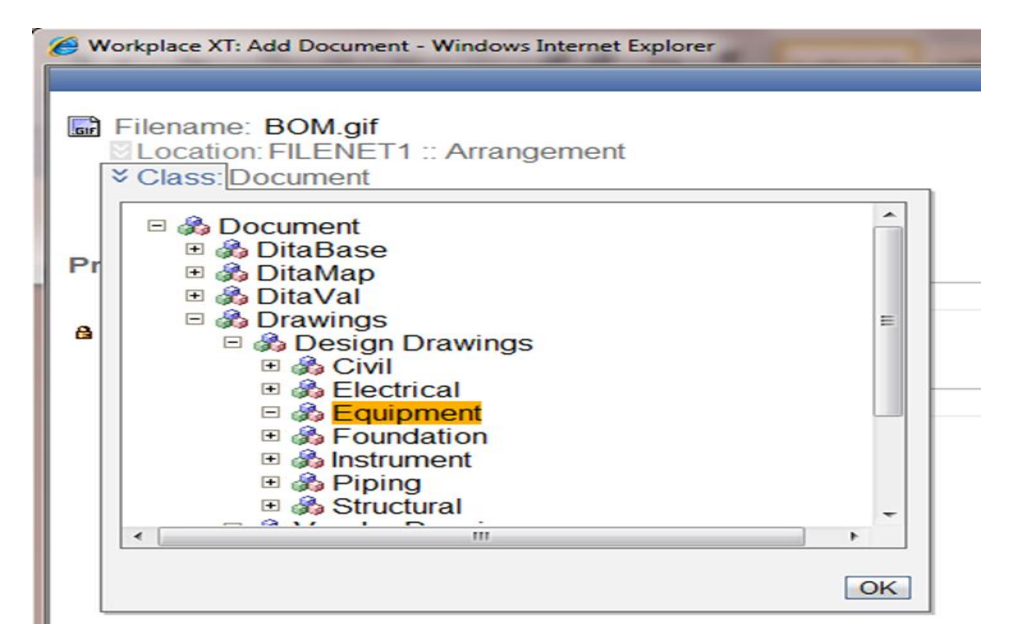

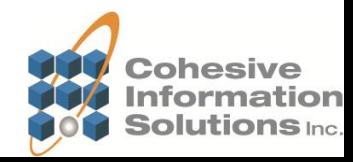

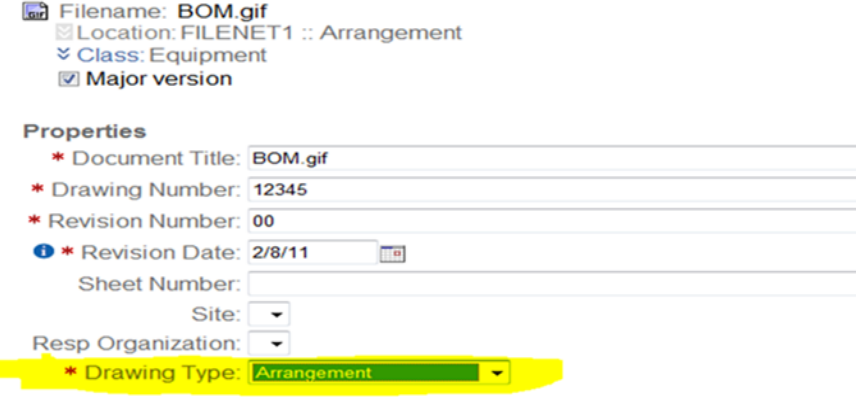

•Note that this time we used the Drawing Type Arrangement. CONNtext also maps this to Maximo and to the same EQP DWGS folder.

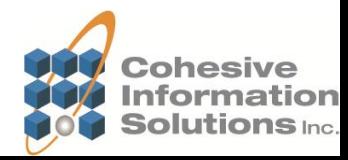

•Choosing the Add Maximo Links opens a dialog. Selecting the type of object to link provides a list of query criteria for that object.

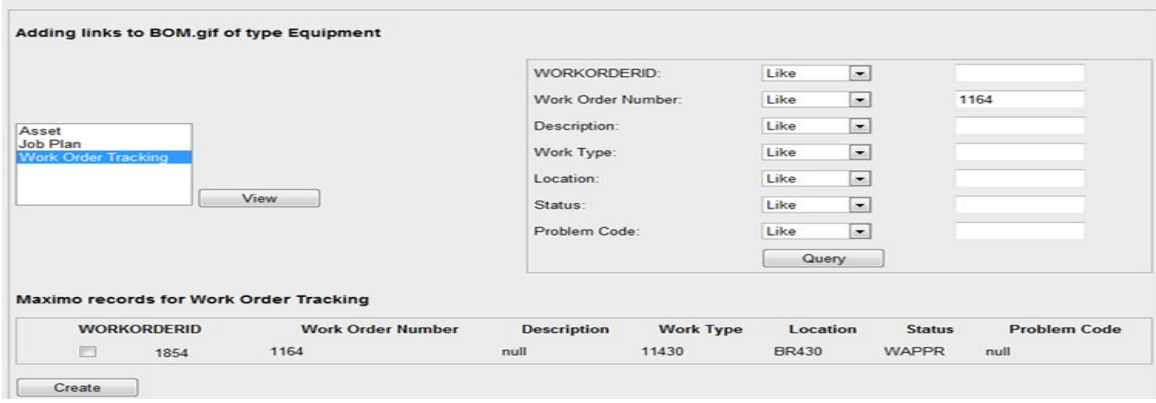

Maximo responded with: Adding link to WOTRACK WORKORDER1854230EQP DWGS

### • Work Order 1164 is found and linked to the new BOM document in FileNet

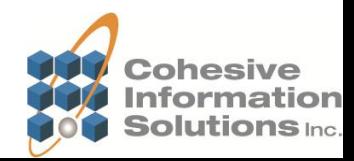

•Clicking the link from the WO attachments listing displays the current drawing version from FileNet.

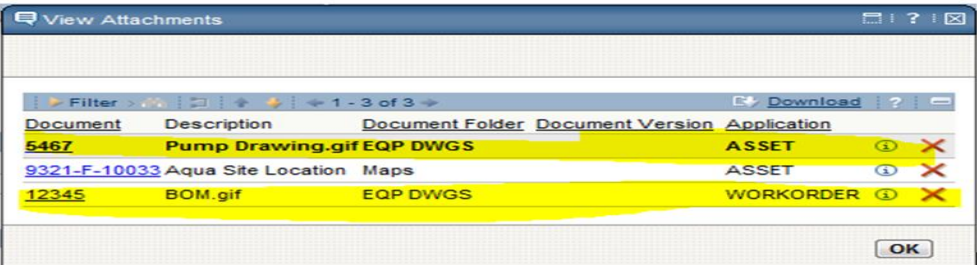

#### **B R Q Q Q H M B + B 4 D 3 D M ?**

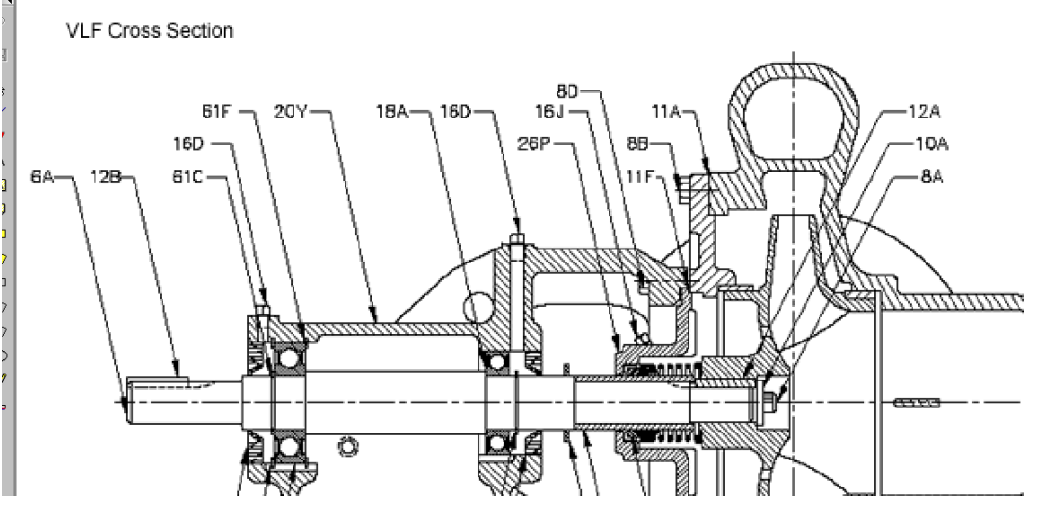

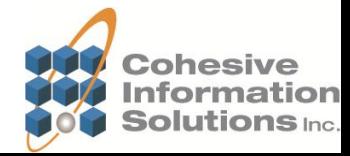

•Next, the WO status is changed to Complete. An escalation picks up that event and locks the document link to this current version.

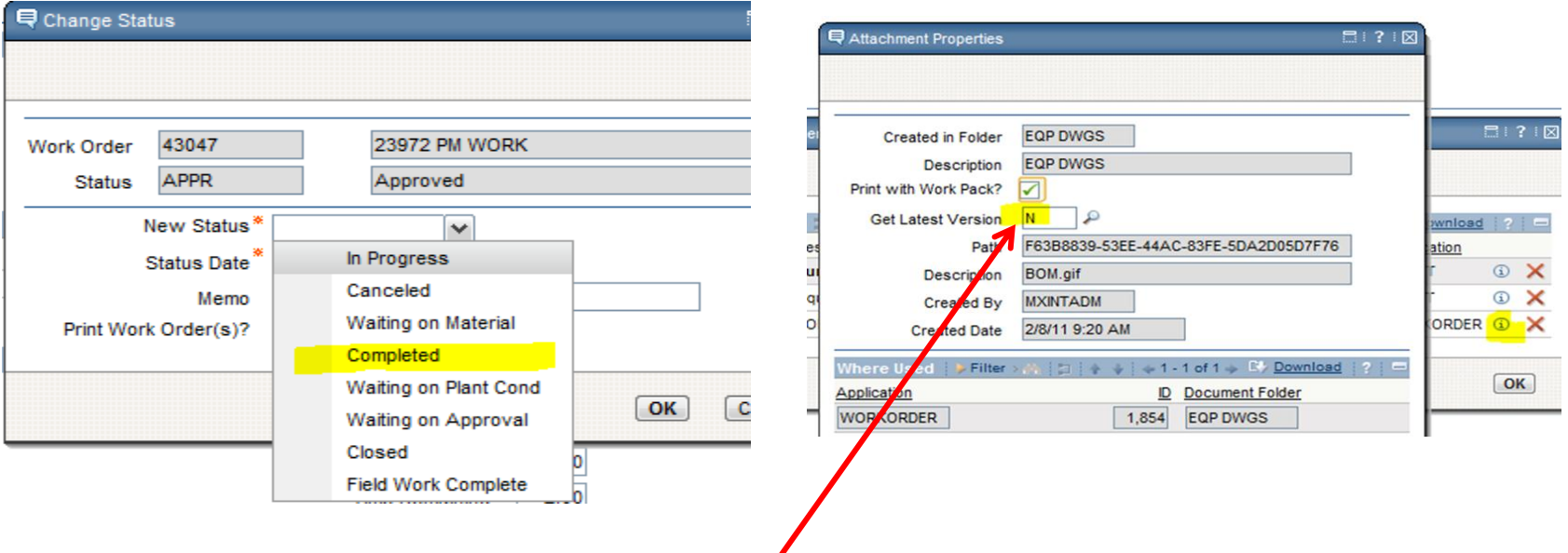

•Escalation changes get latest version to N and locks URL to current version

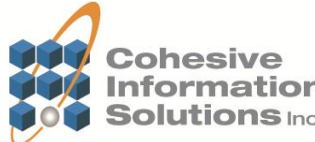

•Next, we add a new color version of the BOM drawing and make it the current revision.

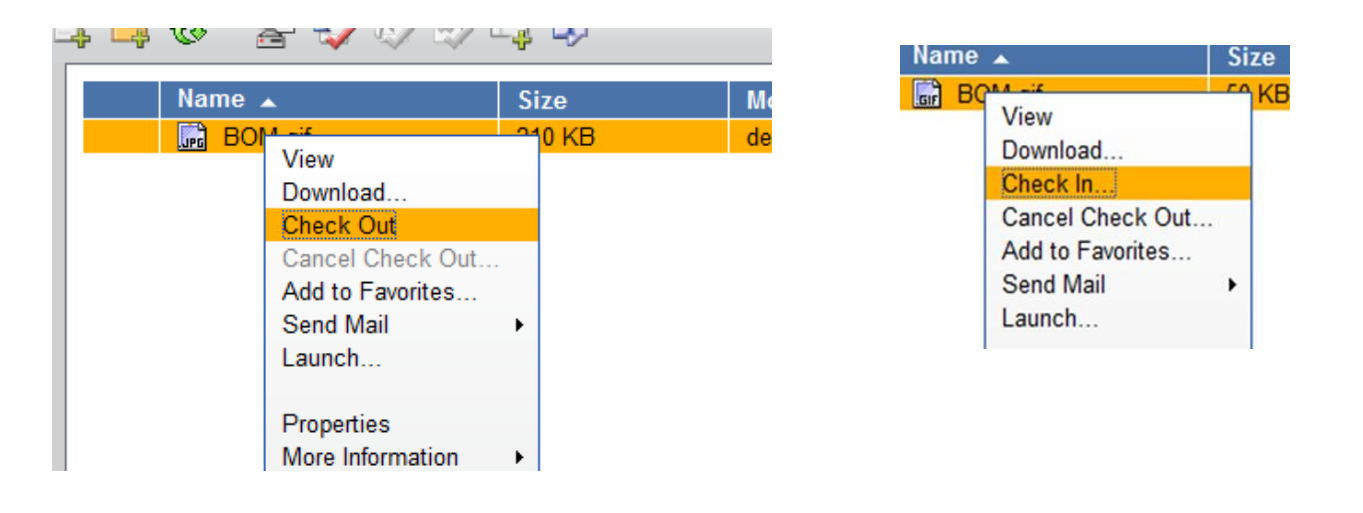

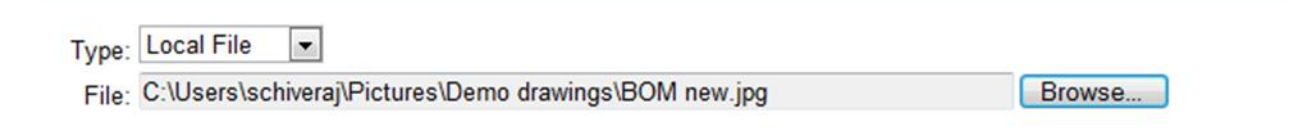

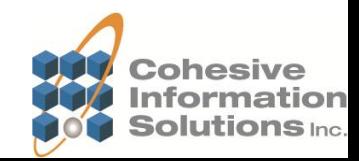

•Viewing the document from FileNet or the Maximo library now brings up version 2, the new color image.

Filename: BOM new.jpg Location: FILENET1 Class: Equipment Version: 2.0

Checkin succeeded for: BOM.gif

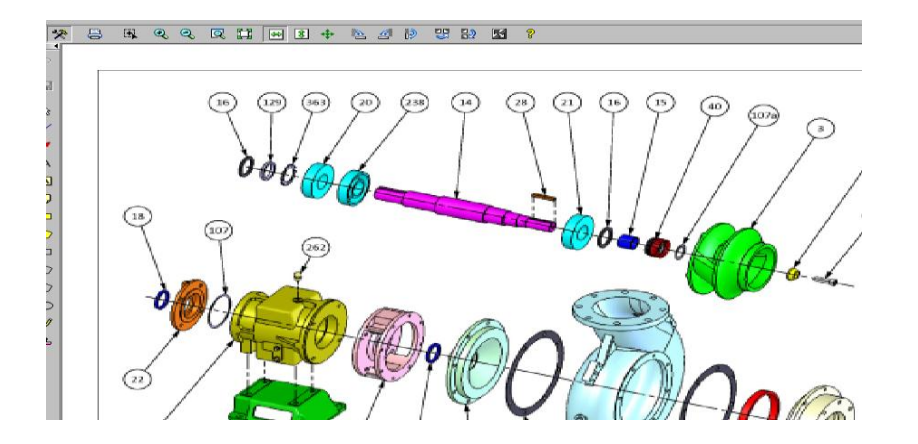

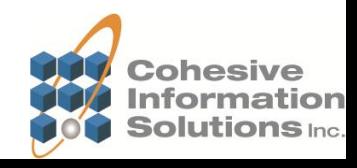

•When we view the attachment list in Maximo for Work Order 1164, the document version is now populated to the version the work order was performed with.

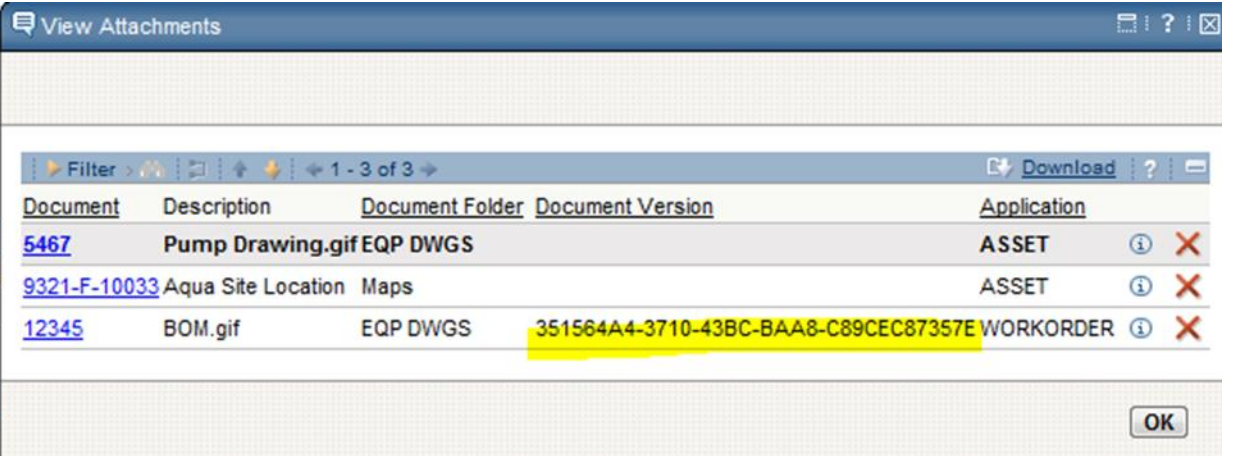

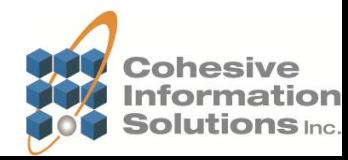

### •Clicking the hyperlink from this screen retrieves version 1 of the BOM drawing.

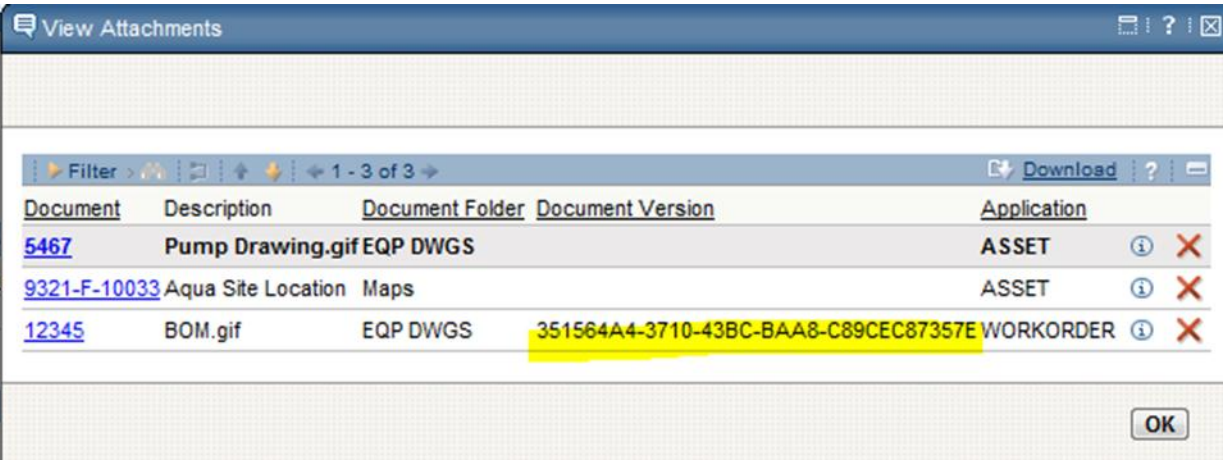

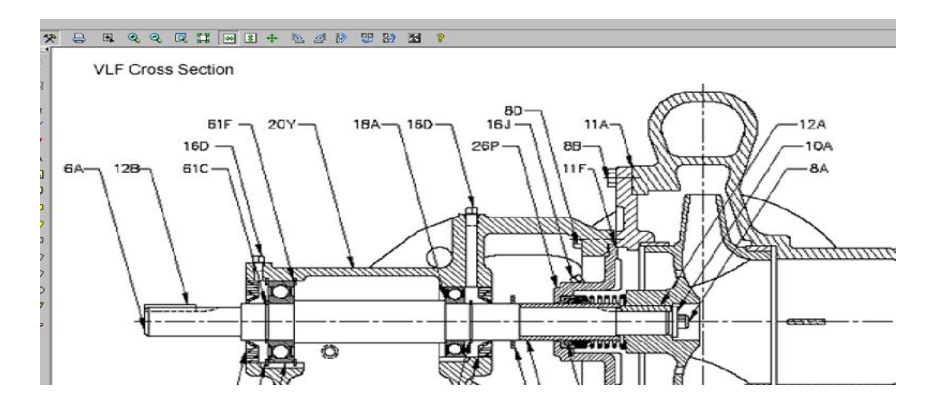

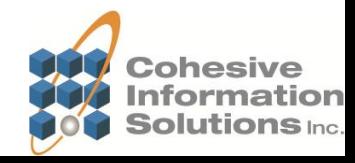

•We can also view the document from Maximo's Library. Filter the list by type DMS to see a listing of FileNet documents.

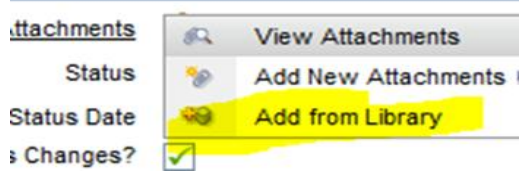

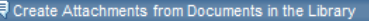

Choose documents to attach to the current record and then select the folder to which they will be assigned.

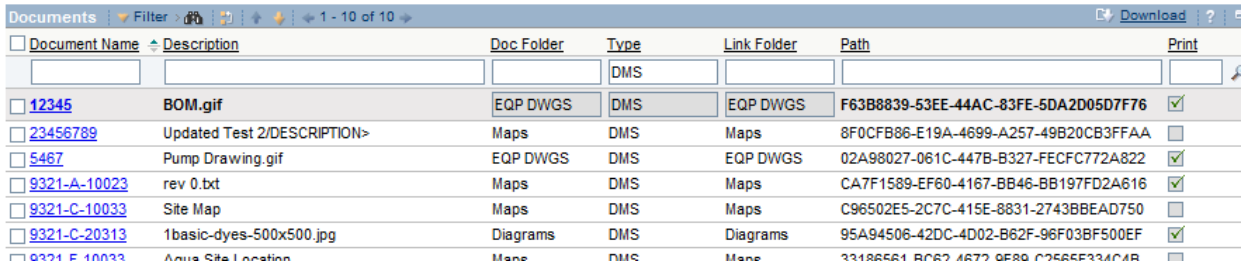

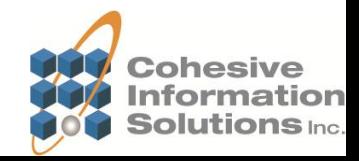

 $\Box$  ?

•When we click this hyperlink, it displays the current version 2 in color.

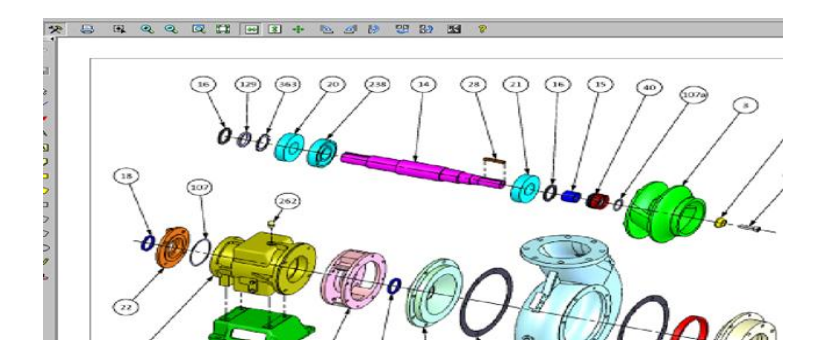

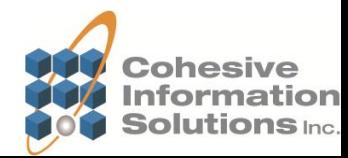

- Maximo's Get Latest Version
- Maximo's Folder Limitations Add from Library
- Maximo's Attachment Folder
- No native FileNet users, only Maximo users
- Authentication

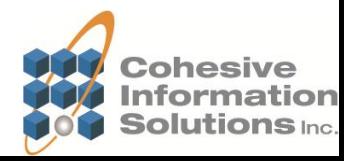

### **Cohesive Information Solutions, Inc.**

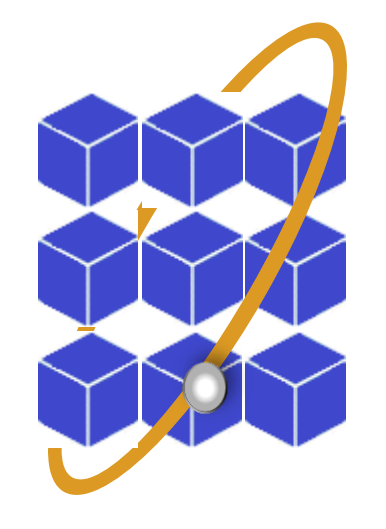

### **Bridging Business and Technology**

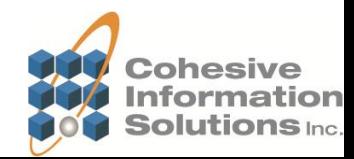